# **How to Export In Final Cut Pro-AC Pathway-Shelor**

#### **Step 1-Go to EDIT>SELECT ALL-or use your cursor to select the clips on**

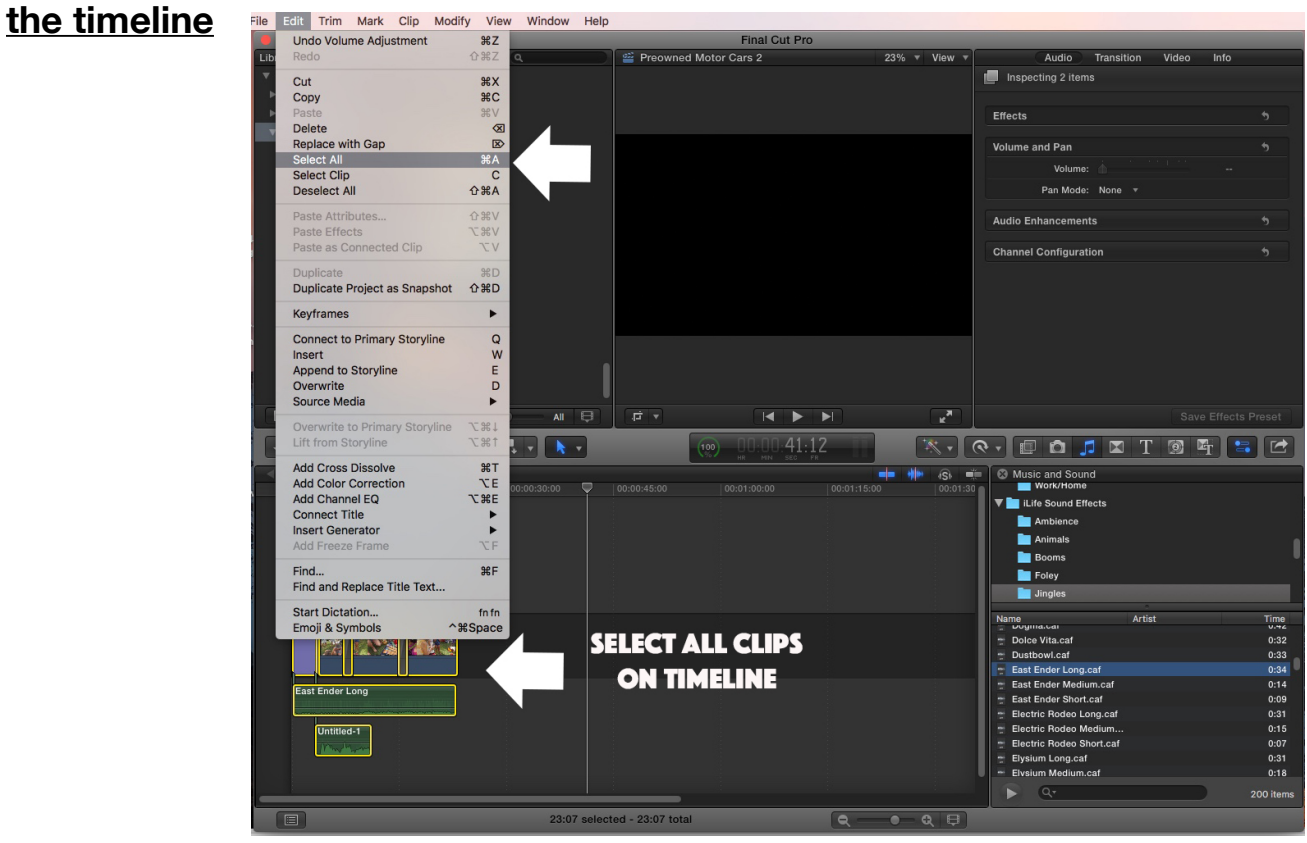

## **STEP 2-CLICK THE SHARE/EXPORT BUTTON and select**

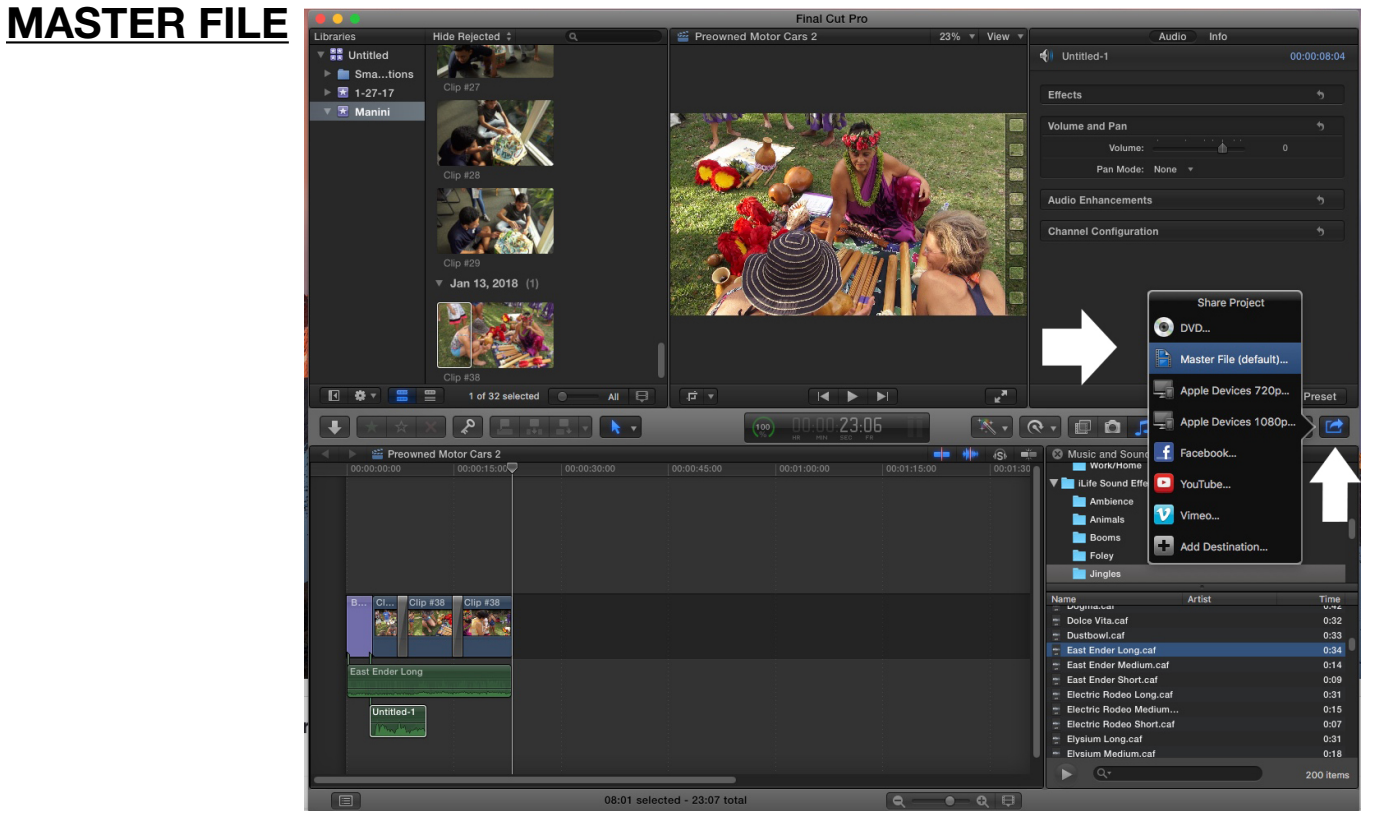

### **STEP 3-Click the SETTINGS BUTTON-then change the VIDEO CODEC to H.264**

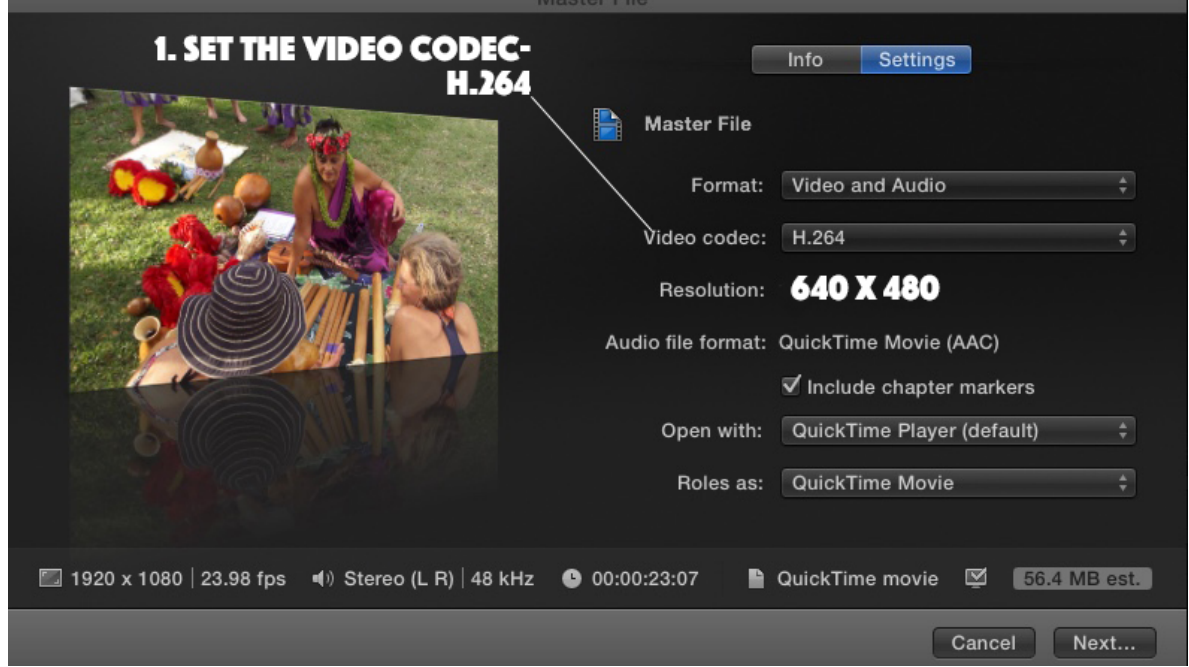

**STEP 4- Name the File Correctly-(as shown your name) Set the location where you want it t export to- so you can find it later** 

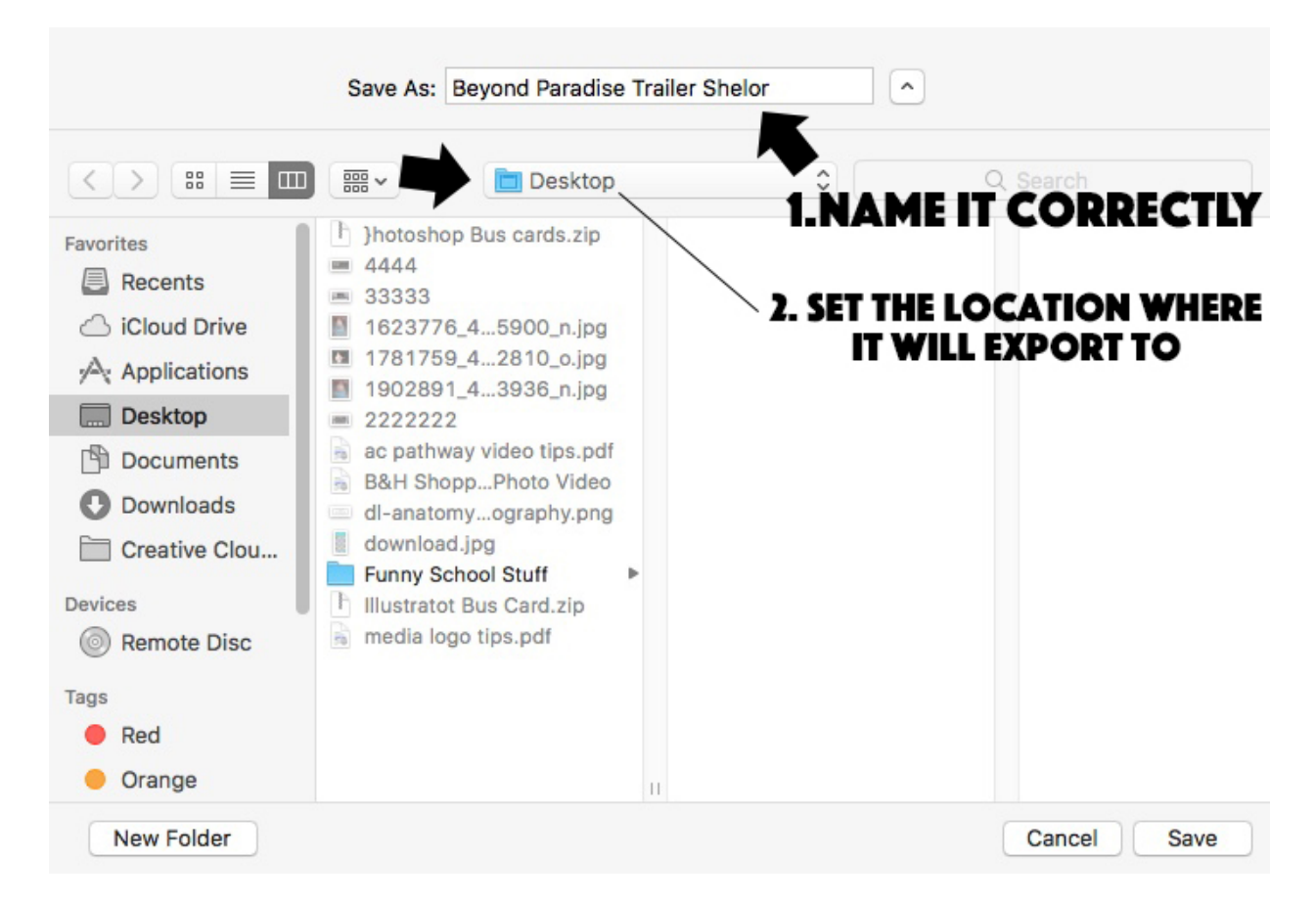

### **STEP 5- Go to class website— <http://acpathway.weebly.com> and upload your video to the Google Form- Answer all questions with good answers thanks**